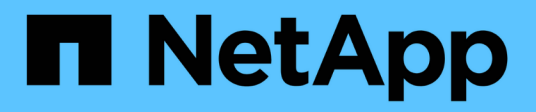

# **Installation et configuration**

Install and maintain

NetApp April 19, 2024

This PDF was generated from https://docs.netapp.com/fr-fr/ontap-systems/fas8300/install-setup.html on April 19, 2024. Always check docs.netapp.com for the latest.

# **Sommaire**

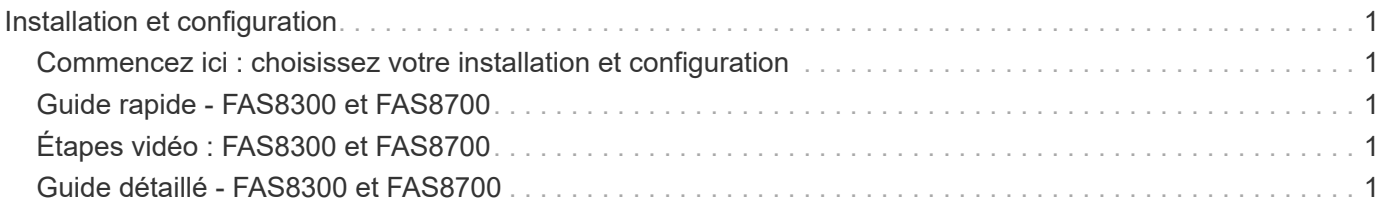

# <span id="page-2-0"></span>**Installation et configuration**

## <span id="page-2-1"></span>**Commencez ici : choisissez votre installation et configuration**

Pour la plupart des configurations, vous avez le choix entre différents formats de contenu.

• ["Pas de temps"](#page-2-2)

Un PDF imprimable contenant des instructions détaillées avec des liens en direct vers du contenu supplémentaire.

• ["Étapes vidéo"](#page-2-3)

Instructions étape par étape de la vidéo.

• ["Étapes détaillées"](#page-2-4)

Instructions en ligne détaillées avec liens en direct vers du contenu supplémentaire.

Pour les configurations MetroCluster, voir :

- ["Installez la configuration MetroCluster IP"](https://docs.netapp.com/us-en/ontap-metrocluster/install-ip/index.html)
- ["Installez la configuration MetroCluster Fabric-Attached"](https://docs.netapp.com/us-en/ontap-metrocluster/install-fc/index.html)

# <span id="page-2-2"></span>**Guide rapide - FAS8300 et FAS8700**

Ce guide fournit des instructions graphiques pour une installation type de votre système, du rack au câblage, jusqu'à l'introduction initiale du système. Utilisez ce guide si vous connaissez bien l'installation des systèmes NetApp.

Accédez à l'affiche *installation and Setup instructions* PDF :

["Instructions d'installation et de configuration pour FAS8300 et FAS8700"](https://docs.netapp.com/fr-fr/ontap-systems/media/PDF/215-14512_2021-02_en-us_FAS8300orFAS8700_ISI.pdf)

# <span id="page-2-3"></span>**Étapes vidéo : FAS8300 et FAS8700**

La vidéo suivante montre comment installer et raccorder votre nouveau système.

[Animation - instructions d'installation et de configuration des systèmes FAS8300 et FAS8700](https://netapp.hosted.panopto.com/Panopto/Pages/Embed.aspx?id=05d5d8a7-4753-4546-9ddb-ab2001624e04)

## <span id="page-2-4"></span>**Guide détaillé - FAS8300 et FAS8700**

Ce guide fournit des instructions détaillées vous permettant d'installer un système NetApp classique. Utilisez ce guide si vous souhaitez obtenir des instructions d'installation plus détaillées.

### **Étape 1 : préparer l'installation**

Pour installer votre système, vous devez créer un compte, enregistrer le système et obtenir des clés de licence. Vous devez également inventorier le nombre et le type de câbles appropriés pour votre système et collecter des informations réseau spécifiques.

Pour obtenir des informations sur les conditions requises par le site ainsi que des informations supplémentaires sur le système configuré, accédez au Hardware Universe. Pour plus d'informations sur ce système, vous pouvez également accéder aux notes de version de votre version de ONTAP.

#### ["NetApp Hardware Universe"](https://hwu.netapp.com)

#### ["Retrouvez les notes de mise à jour de votre version de ONTAP 9"](http://mysupport.netapp.com/documentation/productlibrary/index.html?productID=62286)

Vous devez fournir les informations suivantes sur votre site :

- Espace rack pour le système de stockage
- Tournevis Phillips n°2
- Câbles réseau supplémentaires pour connecter votre système à votre commutateur réseau et à votre ordinateur portable ou console avec un navigateur Web

#### **Étapes**

- 1. Déballez le contenu de toutes les boîtes.
- 2. Notez le numéro de série du système depuis les contrôleurs.

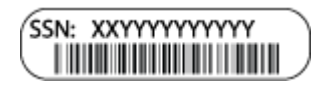

3. Faites un inventaire et notez le nombre et le type de câbles que vous avez reçus.

Le tableau suivant identifie les types de câbles que vous pouvez recevoir. Si vous recevez un câble non répertorié dans le tableau, reportez-vous à la section ["NetApp Hardware Universe"](https://hwu.netapp.com) pour localiser le câble et identifier son utilisation.

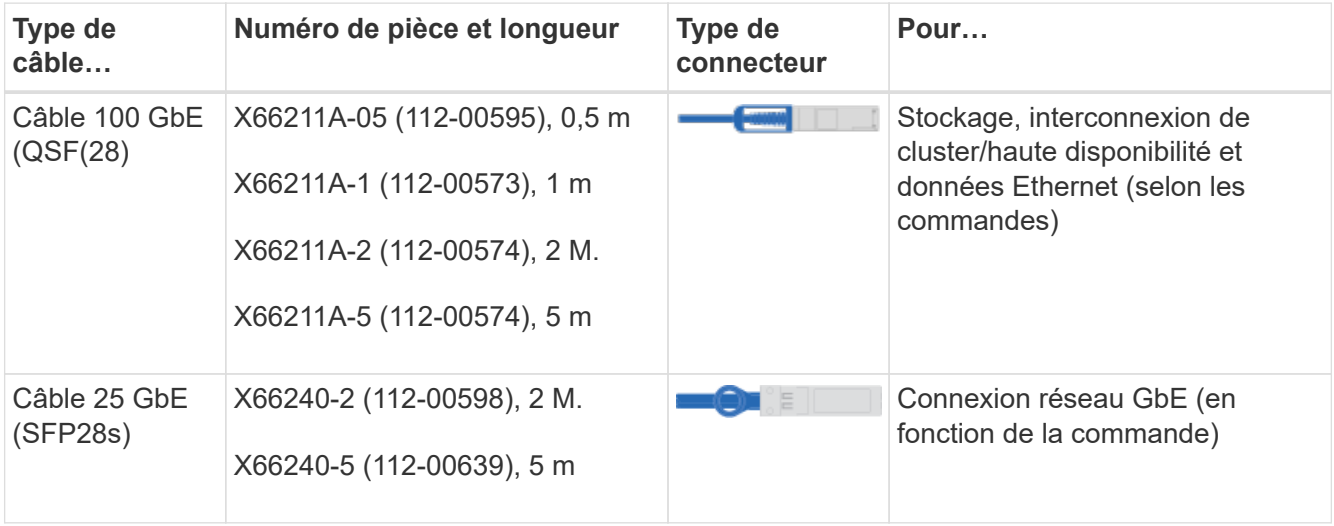

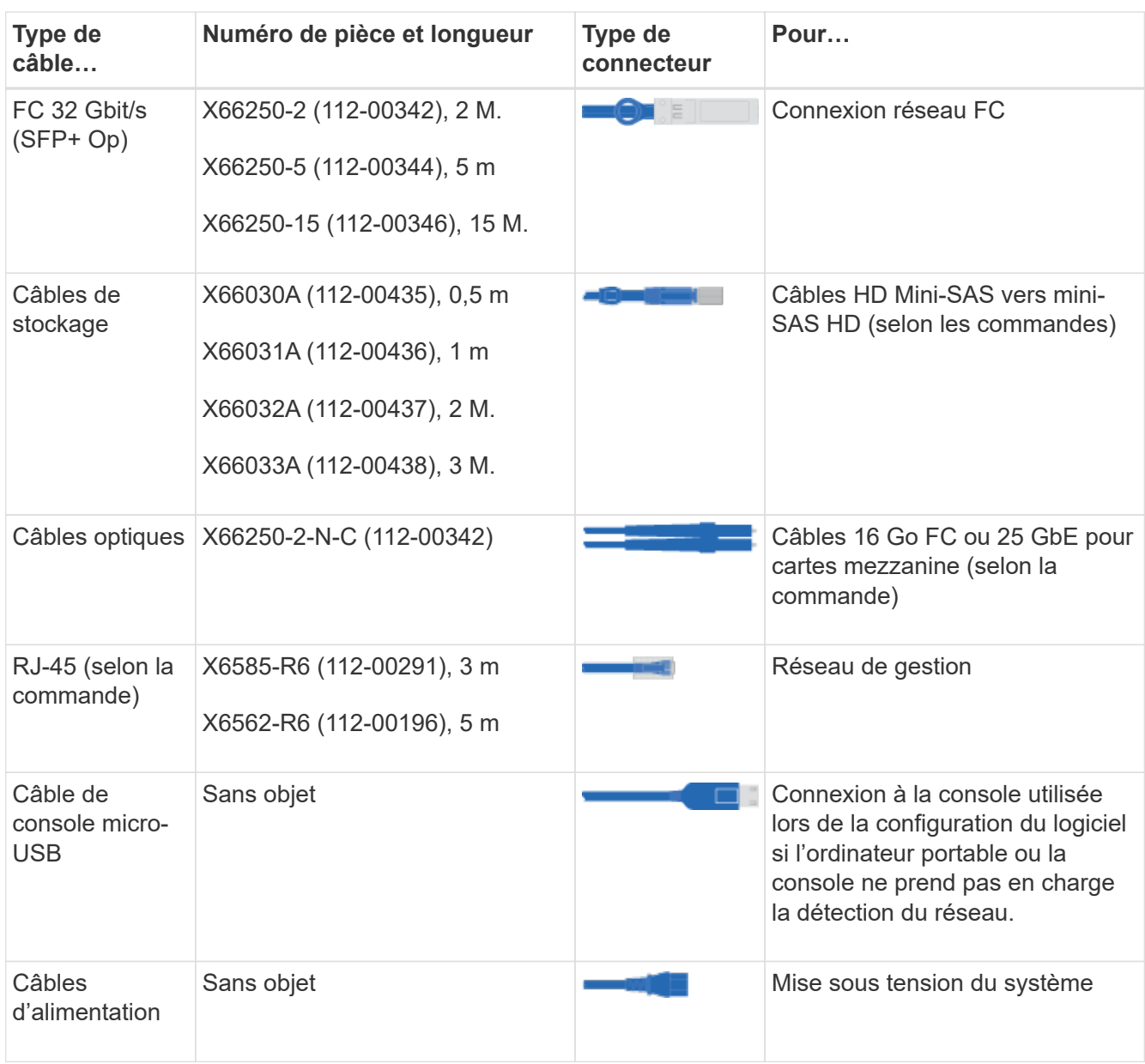

4. Consultez le *Guide de configuration du ONTAP NetApp* et collectez les informations requises indiquées dans ce guide.

["Guide de configuration de ONTAP"](https://library.netapp.com/ecm/ecm_download_file/ECMLP2862613)

### **Étape 2 : installer le matériel de fixation**

Vous devez installer votre système sur un rack de 4 montants ou une armoire système NetApp, le cas échéant.

#### **Étapes**

- 1. Installez les kits de rails, au besoin.
- 2. Installez et sécurisez votre système en suivant les instructions fournies avec le kit de rails.

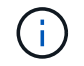

Vous devez être conscient des problèmes de sécurité associés au poids du système.

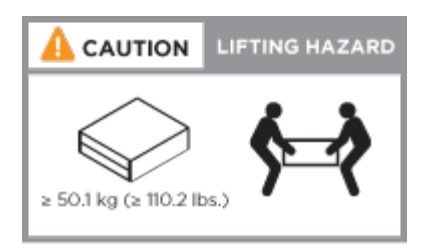

3. Fixez les dispositifs de gestion des câbles (comme illustré).

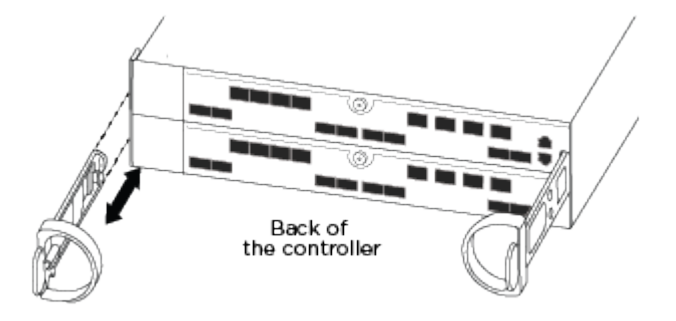

4. Placez le panneau à l'avant du système.

### **Étape 3 : connectez les câbles des contrôleurs à votre réseau**

Vous pouvez connecter les contrôleurs à votre réseau en utilisant la méthode de cluster sans commutateur à deux nœuds ou en utilisant le réseau d'interconnexion de cluster.

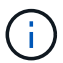

Si les étiquettes de port de la carte ne sont pas visibles, vérifiez l'orientation de l'installation de la carte (le connecteur PCIe se trouve sur le côté gauche de l'emplacement de carte dans les A400 et FAS8300/8700), puis recherchez la carte, puis recherchez la carte, par numéro de pièce, dans le ["NetApp Hardware Universe"](https://hwu.netapp.com) pour obtenir un graphique du panneau indiquant les étiquettes des ports. Le numéro de référence de la carte se trouve à l'aide du sysconfig -a ou sur la liste d'emballage du système.

#### **Option 1 : câler un cluster à deux nœuds sans commutateur**

Les ports de données en option, les cartes NIC en option et les ports de gestion des modules de contrôleur sont connectés aux commutateurs. Les ports d'interconnexion de cluster et haute disponibilité sont câblés sur les deux modules de contrôleur.

Vous devez avoir contacté votre administrateur réseau pour obtenir des informations sur la connexion du système aux commutateurs.

Veillez à vérifier le sens des languettes de fixation du câble lors de l'insertion des câbles dans les orifices. Les languettes de branchement des câbles sont vers le haut pour tous les ports intégrés et vers le bas pour les cartes d'extension (NIC).

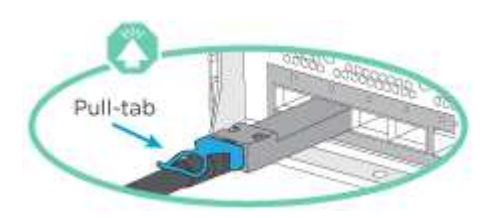

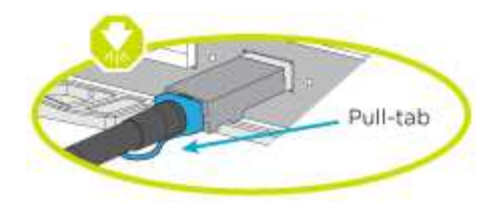

Lorsque vous insérez le connecteur, vous devez le sentir en place ; si vous ne le sentez pas, retirez-le, tournez-le et réessayez.

#### **Étapes**

Ĥ.

1. Utilisez l'animation ou l'illustration pour terminer le câblage entre les contrôleurs et les commutateurs :

[Animation : câblage de cluster sans commutateur à deux nœuds](https://netapp.hosted.panopto.com/Panopto/Pages/Embed.aspx?id=80c4701e-8e4a-408e-96e6-ab1b00666d3f)

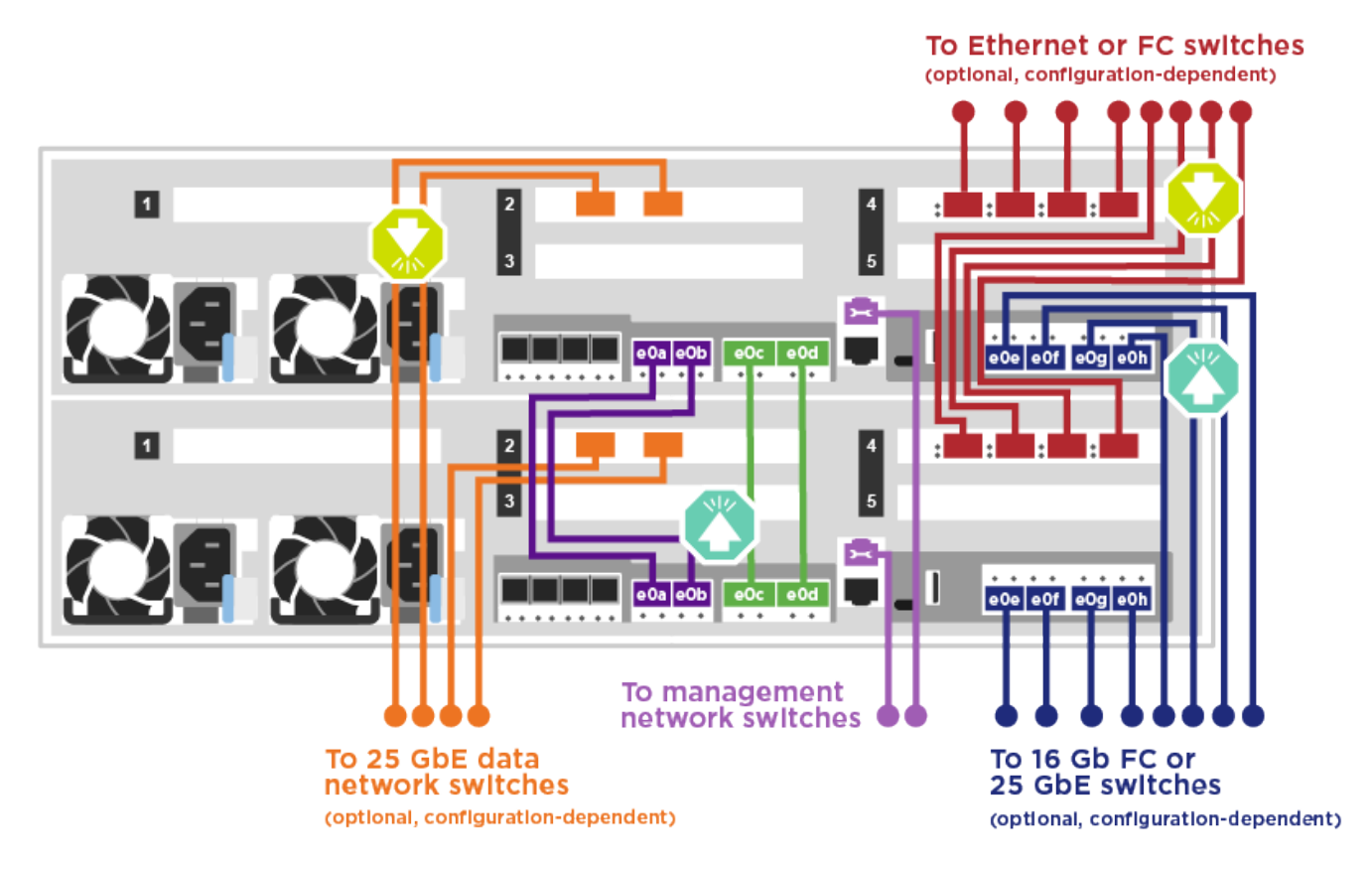

2. Accédez à [Étape 4 : câblage des contrôleurs aux tiroirs disques](#page-7-0) pour obtenir les instructions de câblage du tiroir disque.

#### **Option 2 : câblage d'un cluster commuté**

Les ports de données en option, les cartes NIC en option, les cartes mezzanine et les ports de gestion des modules de contrôleur sont connectés aux commutateurs. Les ports d'interconnexion de cluster et haute disponibilité sont câblés sur le commutateur de cluster/haute disponibilité.

Vous devez avoir contacté votre administrateur réseau pour obtenir des informations sur la connexion du système aux commutateurs.

Veillez à vérifier le sens des languettes de fixation du câble lors de l'insertion des câbles dans les orifices. Les languettes de branchement des câbles sont vers le haut pour tous les ports intégrés et vers le bas pour les cartes d'extension (NIC).

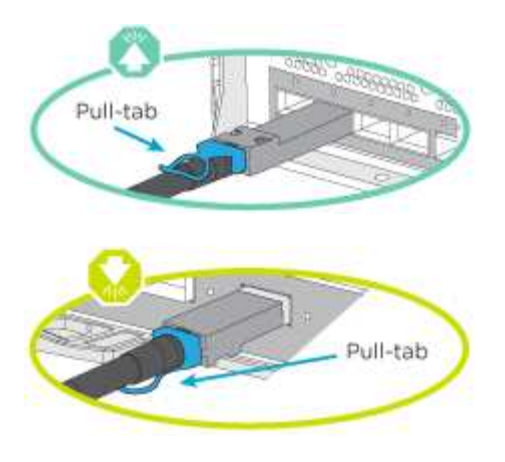

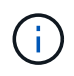

Lorsque vous insérez le connecteur, vous devez le sentir en place ; si vous ne le sentez pas, retirez-le, tournez-le et réessayez.

#### **Étapes**

1. Utilisez l'animation ou l'illustration pour terminer le câblage entre les contrôleurs et les commutateurs :

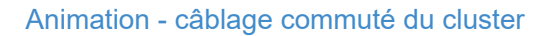

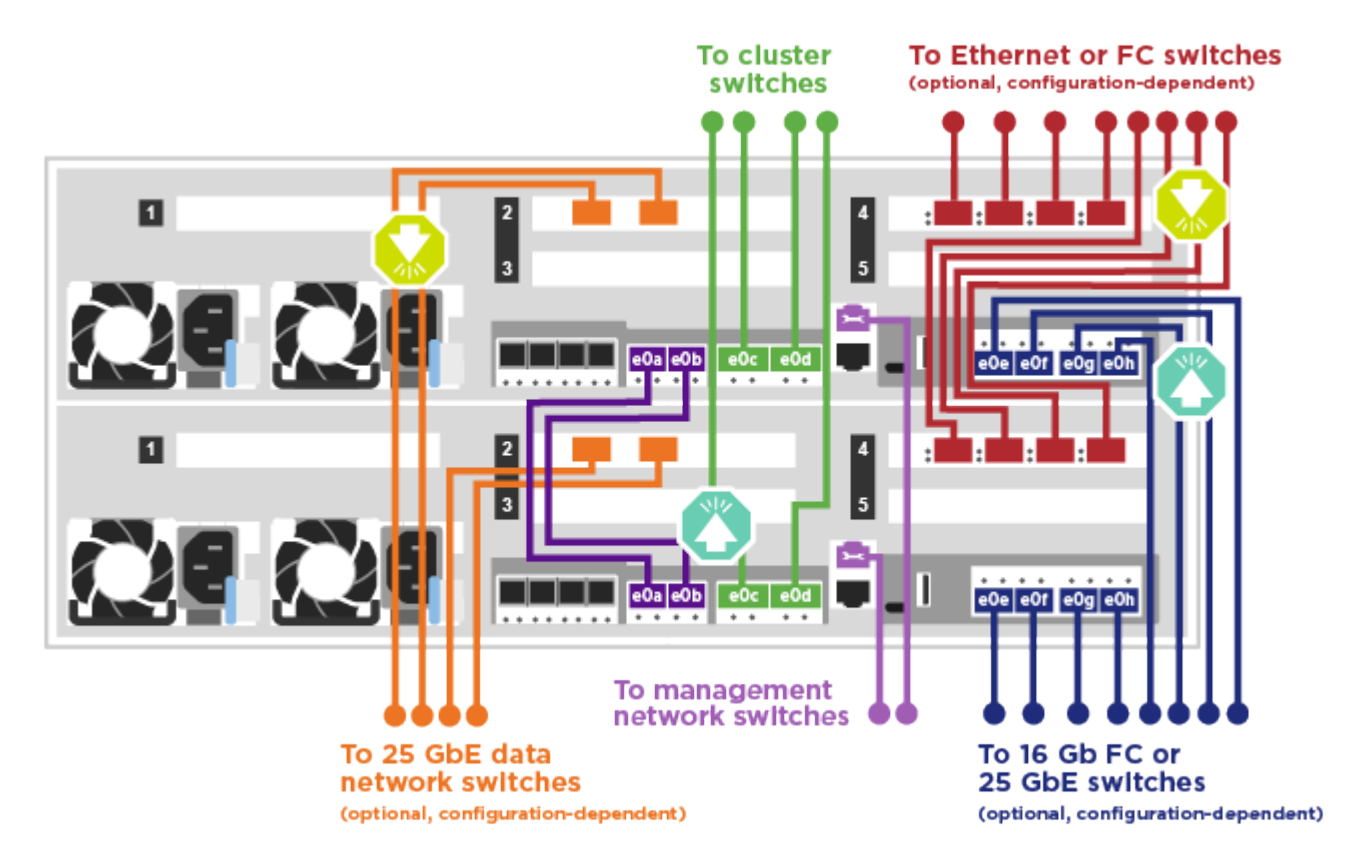

2. Accédez à [Étape 4 : câblage des contrôleurs aux tiroirs disques](#page-7-0) pour obtenir les instructions de câblage du tiroir disque.

### <span id="page-7-0"></span>**Étape 4 : câblage des contrôleurs aux tiroirs disques**

**Option 1 : câblage des contrôleurs aux tiroirs disques SAS**

Vous devez connecter chaque contrôleur aux modules IOM des deux tiroirs disques SAS.

Assurez-vous de vérifier que la flèche de l'illustration indique l'orientation correcte du connecteur de câble à languette. La languette du câble pour la DS2244-C est abaissée.

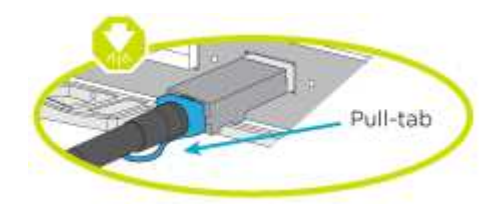

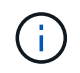

Lorsque vous insérez le connecteur, vous devez le sentir en place ; si vous ne le sentez pas, retirez-le, tournez-le et réessayez.

#### **Étapes**

1. Utilisez l'animation ou l'illustration suivante pour connecter les câbles des contrôleurs à deux tiroirs disques.

[Animation : Connectez les contrôleurs aux tiroirs disques SAS](https://netapp.hosted.panopto.com/Panopto/Pages/Embed.aspx?id=46c0da0b-6842-449f-b28c-ab1b0066584b)

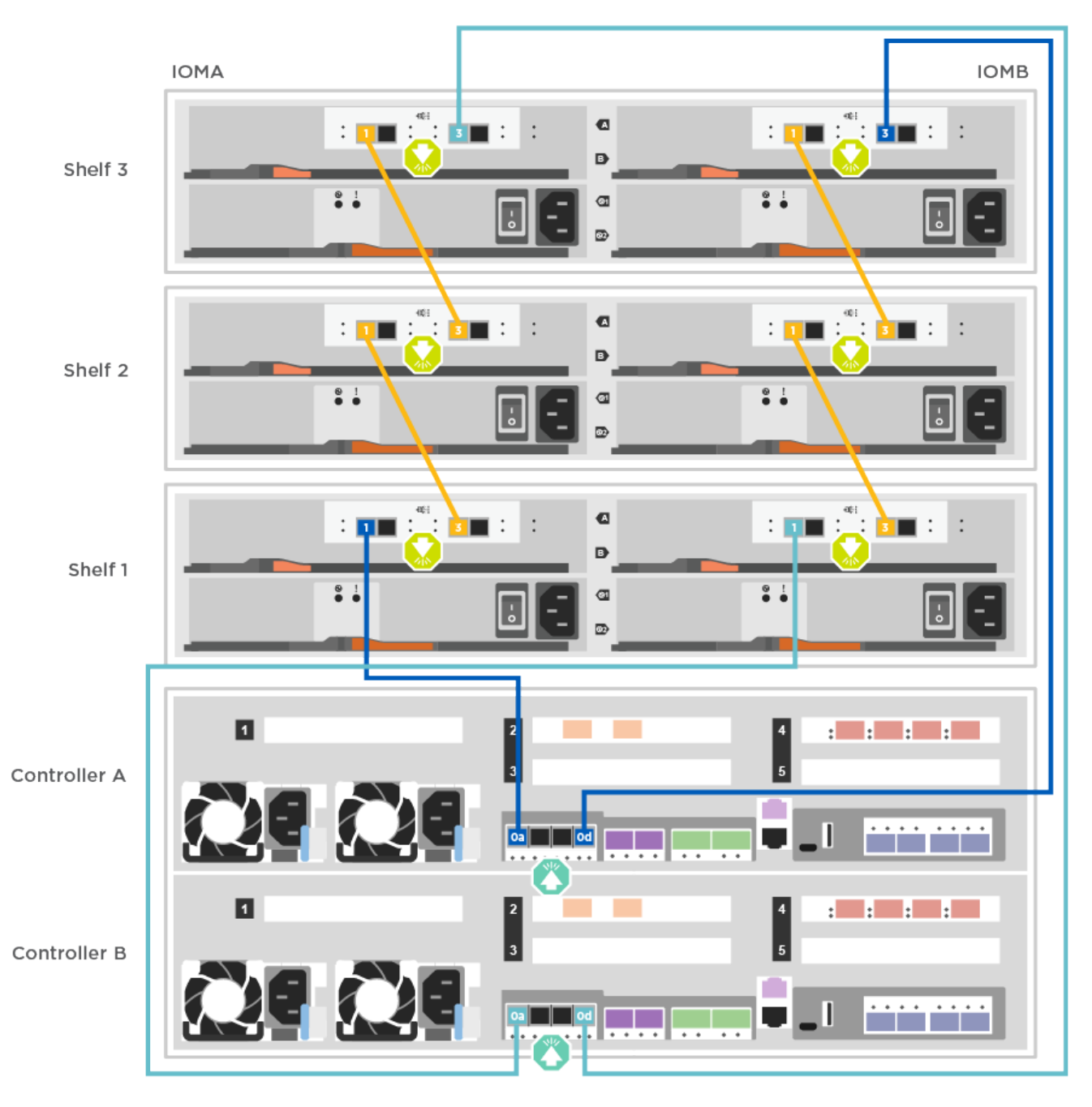

2. Accédez à [Étape 5 : installation et configuration complètes du système](#page-9-0) pour terminer l'installation et la configuration du système.

### <span id="page-9-0"></span>**Étape 5 : installation et configuration complètes du système**

Vous pouvez effectuer la configuration et l'installation du système en utilisant la découverte de cluster uniquement avec une connexion au commutateur et à l'ordinateur portable, ou en vous connectant directement à un contrôleur du système, puis en vous connectant au commutateur de gestion.

#### **Option 1 : fin de la configuration et de la configuration du système si la détection du réseau est activée**

Si la détection réseau est activée sur votre ordinateur portable, vous pouvez effectuer l'installation et la configuration du système à l'aide de la détection automatique des clusters.

#### **Étapes**

1. Utilisez l'animation suivante pour définir un ou plusieurs ID de tiroir disque :

[Animation : définissez les ID de tiroir disque](https://netapp.hosted.panopto.com/Panopto/Pages/Embed.aspx?id=c600f366-4d30-481a-89d9-ab1b0066589b)

- 2. Branchez les câbles d'alimentation aux alimentations du contrôleur, puis connectez-les à des sources d'alimentation de différents circuits.
- 3. Assurez-vous que la détection réseau de votre ordinateur portable est activée.

Consultez l'aide en ligne de votre ordinateur portable pour plus d'informations.

4. Utilisez l'animation suivante pour connecter votre ordinateur portable au commutateur de gestion.

[Animation : connectez votre ordinateur portable au commutateur de gestion](https://netapp.hosted.panopto.com/Panopto/Pages/Embed.aspx?id=d61f983e-f911-4b76-8b3a-ab1b0066909b)

5. Sélectionnez une icône ONTAP pour découvrir :

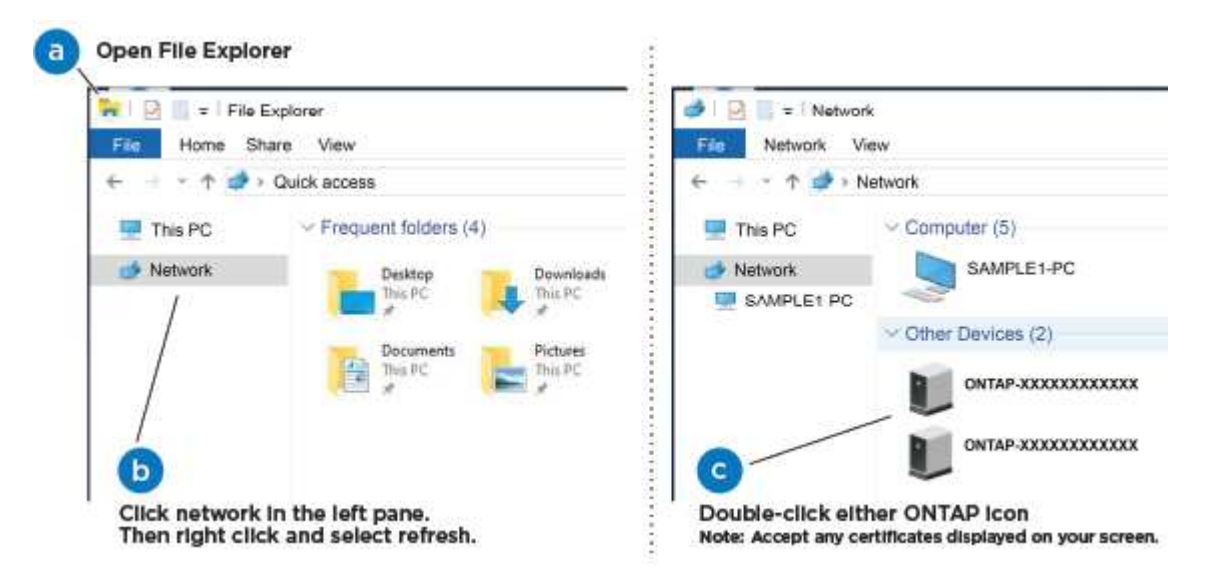

- a. Ouvrez l'Explorateur de fichiers.
- b. Cliquez sur réseau dans le volet gauche.
- c. Cliquez avec le bouton droit de la souris et sélectionnez Actualiser.
- d. Double-cliquez sur l'une des icônes ONTAP et acceptez les certificats affichés à l'écran.

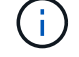

XXXXX est le numéro de série du système du nœud cible.

System Manager s'ouvre.

6. Utilisez la configuration assistée de System Manager pour configurer votre système à l'aide des données collectées dans le *guide de configuration ONTAP* de NetApp.

["Guide de configuration de ONTAP"](https://library.netapp.com/ecm/ecm_download_file/ECMLP2862613)

- 7. Configurez votre compte et téléchargez Active IQ Config Advisor :
	- a. Connectez-vous à votre compte existant ou créez un compte.

["Inscription au support NetApp"](https://mysupport.netapp.com/eservice/public/now.do)

b. Enregistrez votre système.

["Enregistrement de produit NetApp"](https://mysupport.netapp.com/eservice/registerSNoAction.do?moduleName=RegisterMyProduct)

c. Téléchargez Active IQ Config Advisor.

["Téléchargement NetApp : Config Advisor"](https://mysupport.netapp.com/site/tools/tool-eula/activeiq-configadvisor)

- 8. Vérifiez l'état de santé de votre système en exécutant Config Advisor.
- 9. Une fois la configuration initiale terminée, passez à la ["ONTAP ; Ressources de documentation ONTAP](https://www.netapp.com/data-management/oncommand-system-documentation/) [System Manager"](https://www.netapp.com/data-management/oncommand-system-documentation/) Pour plus d'informations sur la configuration de fonctionnalités supplémentaires dans ONTAP.

#### **Option 2 : fin de la configuration et de la configuration du système si la détection du réseau n'est pas activée**

Si la détection réseau n'est pas activée sur votre ordinateur portable, vous devez effectuer la configuration et la configuration à l'aide de cette tâche.

#### **Étapes**

- 1. Branchez et configurez votre ordinateur portable ou votre console :
	- a. Définissez le port de console de l'ordinateur portable ou de la console sur 115,200 bauds avec N-8-1.

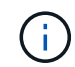

Consultez l'aide en ligne de votre ordinateur portable ou de votre console pour savoir comment configurer le port de console.

- b. Connectez le câble de la console à l'ordinateur portable ou à la console à l'aide du câble de console fourni avec le système, puis connectez l'ordinateur portable au commutateur de gestion du sousréseau de gestion.
- c. Attribuez une adresse TCP/IP à l'ordinateur portable ou à la console à l'aide d'une adresse située sur le sous-réseau de gestion.
- 2. Utilisez l'animation suivante pour définir un ou plusieurs ID de tiroir disque :

[Animation : définissez les ID de tiroir disque](https://netapp.hosted.panopto.com/Panopto/Pages/Embed.aspx?id=c600f366-4d30-481a-89d9-ab1b0066589b)

3. Branchez les câbles d'alimentation aux alimentations du contrôleur, puis connectez-les à des sources d'alimentation de différents circuits.

FAS8300 et FAS8700 indiquées.

[Animation : mettez les contrôleurs sous tension](https://netapp.hosted.panopto.com/Panopto/Pages/Embed.aspx?id=50cdf200-ede1-45a9-b4b5-ab1b006698d7)

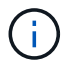

Le démarrage initial peut prendre jusqu'à huit minutes.

4. Attribuez une adresse IP initiale de gestion des nœuds à l'un des nœuds.

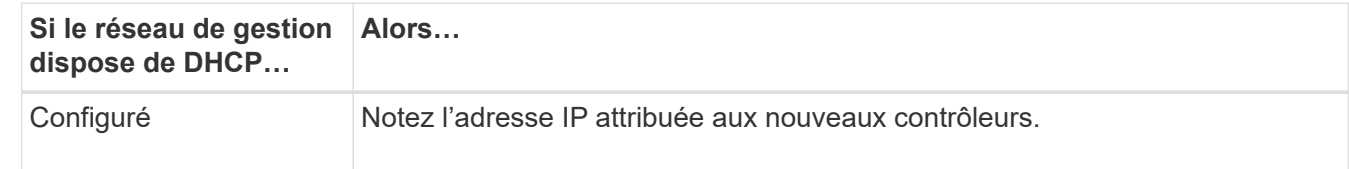

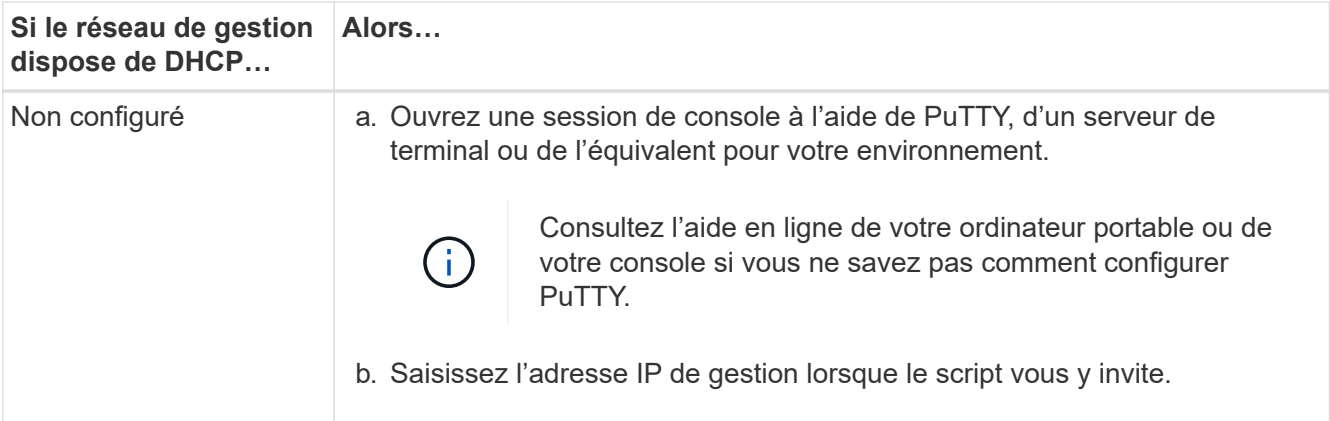

- 5. Utilisez System Manager sur votre ordinateur portable ou sur la console pour configurer votre cluster :
	- a. Indiquez l'adresse IP de gestion des nœuds dans votre navigateur.

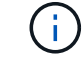

Le format de l'adresse est https://x.x.x.x.

b. Configurez le système à l'aide des données collectées dans le *NetApp ONTAP Configuration guide*.

["Guide de configuration de ONTAP"](https://library.netapp.com/ecm/ecm_download_file/ECMLP2862613)

- 6. Configurez votre compte et téléchargez Active IQ Config Advisor :
	- a. Connectez-vous à votre compte existant ou créez un compte.

["Inscription au support NetApp"](https://mysupport.netapp.com/eservice/public/now.do)

b. Enregistrez votre système.

["Enregistrement de produit NetApp"](https://mysupport.netapp.com/eservice/registerSNoAction.do?moduleName=RegisterMyProduct)

c. Téléchargez Active IQ Config Advisor.

["Téléchargement NetApp : Config Advisor"](https://mysupport.netapp.com/site/tools/tool-eula/activeiq-configadvisor)

- 7. Vérifiez l'état de santé de votre système en exécutant Config Advisor.
- 8. Une fois la configuration initiale terminée, passez à la ["ONTAP ; Ressources de documentation ONTAP](https://www.netapp.com/data-management/oncommand-system-documentation/) [System Manager"](https://www.netapp.com/data-management/oncommand-system-documentation/) Pour plus d'informations sur la configuration de fonctionnalités supplémentaires dans ONTAP.

#### **Informations sur le copyright**

Copyright © 2024 NetApp, Inc. Tous droits réservés. Imprimé aux États-Unis. Aucune partie de ce document protégé par copyright ne peut être reproduite sous quelque forme que ce soit ou selon quelque méthode que ce soit (graphique, électronique ou mécanique, notamment par photocopie, enregistrement ou stockage dans un système de récupération électronique) sans l'autorisation écrite préalable du détenteur du droit de copyright.

Les logiciels dérivés des éléments NetApp protégés par copyright sont soumis à la licence et à l'avis de nonresponsabilité suivants :

CE LOGICIEL EST FOURNI PAR NETAPP « EN L'ÉTAT » ET SANS GARANTIES EXPRESSES OU TACITES, Y COMPRIS LES GARANTIES TACITES DE QUALITÉ MARCHANDE ET D'ADÉQUATION À UN USAGE PARTICULIER, QUI SONT EXCLUES PAR LES PRÉSENTES. EN AUCUN CAS NETAPP NE SERA TENU POUR RESPONSABLE DE DOMMAGES DIRECTS, INDIRECTS, ACCESSOIRES, PARTICULIERS OU EXEMPLAIRES (Y COMPRIS L'ACHAT DE BIENS ET DE SERVICES DE SUBSTITUTION, LA PERTE DE JOUISSANCE, DE DONNÉES OU DE PROFITS, OU L'INTERRUPTION D'ACTIVITÉ), QUELLES QU'EN SOIENT LA CAUSE ET LA DOCTRINE DE RESPONSABILITÉ, QU'IL S'AGISSE DE RESPONSABILITÉ CONTRACTUELLE, STRICTE OU DÉLICTUELLE (Y COMPRIS LA NÉGLIGENCE OU AUTRE) DÉCOULANT DE L'UTILISATION DE CE LOGICIEL, MÊME SI LA SOCIÉTÉ A ÉTÉ INFORMÉE DE LA POSSIBILITÉ DE TELS DOMMAGES.

NetApp se réserve le droit de modifier les produits décrits dans le présent document à tout moment et sans préavis. NetApp décline toute responsabilité découlant de l'utilisation des produits décrits dans le présent document, sauf accord explicite écrit de NetApp. L'utilisation ou l'achat de ce produit ne concède pas de licence dans le cadre de droits de brevet, de droits de marque commerciale ou de tout autre droit de propriété intellectuelle de NetApp.

Le produit décrit dans ce manuel peut être protégé par un ou plusieurs brevets américains, étrangers ou par une demande en attente.

LÉGENDE DE RESTRICTION DES DROITS : L'utilisation, la duplication ou la divulgation par le gouvernement sont sujettes aux restrictions énoncées dans le sous-paragraphe (b)(3) de la clause Rights in Technical Data-Noncommercial Items du DFARS 252.227-7013 (février 2014) et du FAR 52.227-19 (décembre 2007).

Les données contenues dans les présentes se rapportent à un produit et/ou service commercial (tel que défini par la clause FAR 2.101). Il s'agit de données propriétaires de NetApp, Inc. Toutes les données techniques et tous les logiciels fournis par NetApp en vertu du présent Accord sont à caractère commercial et ont été exclusivement développés à l'aide de fonds privés. Le gouvernement des États-Unis dispose d'une licence limitée irrévocable, non exclusive, non cessible, non transférable et mondiale. Cette licence lui permet d'utiliser uniquement les données relatives au contrat du gouvernement des États-Unis d'après lequel les données lui ont été fournies ou celles qui sont nécessaires à son exécution. Sauf dispositions contraires énoncées dans les présentes, l'utilisation, la divulgation, la reproduction, la modification, l'exécution, l'affichage des données sont interdits sans avoir obtenu le consentement écrit préalable de NetApp, Inc. Les droits de licences du Département de la Défense du gouvernement des États-Unis se limitent aux droits identifiés par la clause 252.227-7015(b) du DFARS (février 2014).

#### **Informations sur les marques commerciales**

NETAPP, le logo NETAPP et les marques citées sur le site<http://www.netapp.com/TM>sont des marques déposées ou des marques commerciales de NetApp, Inc. Les autres noms de marques et de produits sont des marques commerciales de leurs propriétaires respectifs.